# **Anleitung Anleitung**

## **Online-Statistiken Online-Statistiken**

**Merkblatt für den statistischen Jahresbericht Merkblatt für den statistischen Jahresbericht und die Mitgliederstatistik und die Mitgliederstatistik**

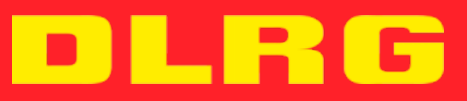

**IMPRESSUM**

**Anleitung Online-Statistiken**

**Stand: September 2013**

**Autoren:**

**Andreas Kaster**

**Oliver Neis**

**Herausgeber:**

**Deutsche Lebens-Rettungs-Gesellschaft e. V. - Präsidium** 

**Im Niedernfeld 1-3, 31542 Bad Nenndorf**

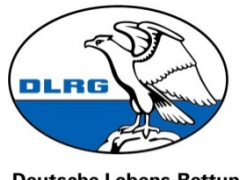

Deutsche Lebens-Rettungs-<br>Gesellschaft e.V.

#### <span id="page-2-0"></span>**Vorwort**

In seiner Herbstsitzung 2012 hat der Präsidialrat der DLRG beschlossen, für die Erfassung des statistischen Jahresberichtes künftig eine internetgestützte Lösung zu nutzen. Basis hierfür ist eine Entwicklung aus dem Landesverband Saar.

Ab sofort ist es allen Gliederungen der DLRG möglich, den statistischen Jahresbericht über das Internet Service Center zu erfassen. Erstmals ist dieses aus einfachen Internetformularen bestehende Tool für das Statistikjahr 2013 zu verwenden.

Mit dieser neuen und einfachen Variante wird das bisherige Statistikmodul der DLRG – Vereinsverwaltung (VHU-Software) abgelöst. Dieses Modul wird nicht mehr weiterentwickelt und ist ab der Version September 2013 auch nicht mehr in der DLRG-Vereinsverwaltung enthalten.

Die kostenpflichtige Version der DLRG-Vereinsverwaltung, in der weitere Programmbestandteile verfügbar sind, ist hiervon unberührt und kann weiter verwendet werden. Lediglich die Statistiken werden ausgelagert.

Ebenfalls neu ist die Möglichkeit, auch die Mitgliederstatistik online abgeben zu können (s. Kap. 5).

Durch die Online Version ergeben sich einige Verbesserungen:

- Einfacher Zugang für alle Gliederungen
- Einfache Updatemöglichkeiten bei Änderungsbedarf
- Einfache Möglichkeit der Pflege
- Einfache Möglichkeit für Untergliederungen den eigenen Statistikbedarf hinzuzufügen
- Einfaches Kumulieren aller Werte der Untergliederungen
- Vermeiden von "falschen Zahlen" durch Eingabe durch falsche Gliederungsebene

Mit dieser Anleitung soll der Einstieg in das neue Verfahren veranschaulicht und erläutert werden.

### <span id="page-3-0"></span>**Inhalt**

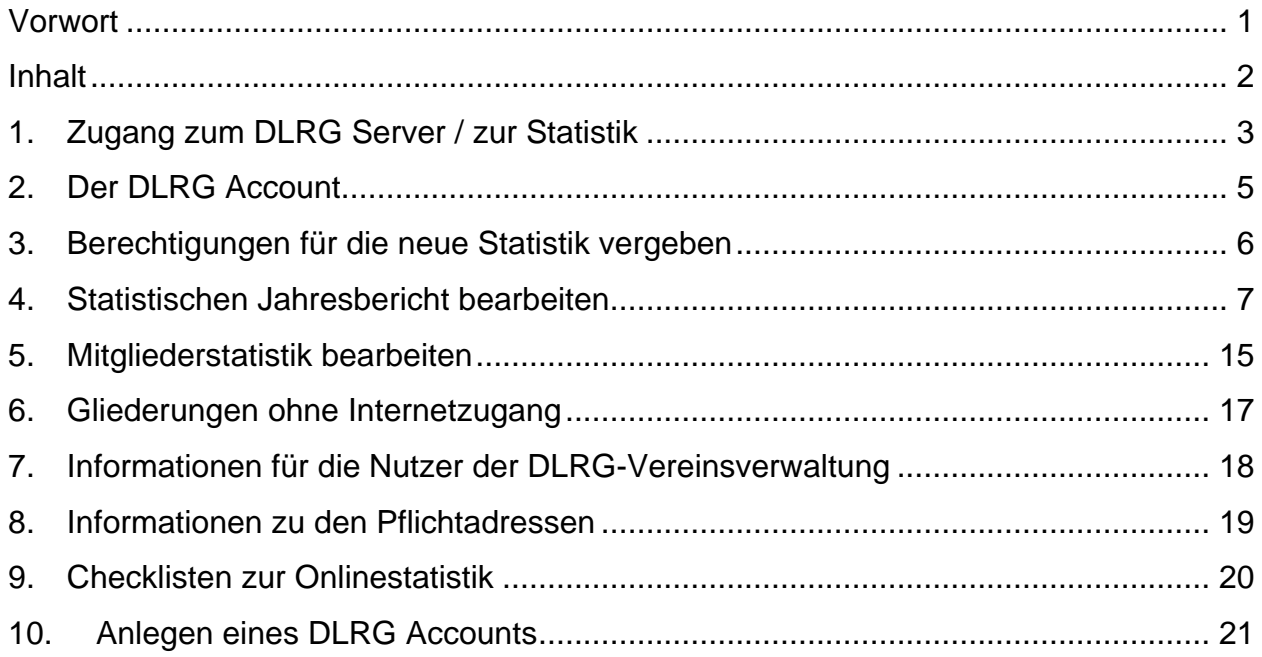

#### <span id="page-4-0"></span>**1. Zugang zum DLRG Server / zur Statistik**

Die Statistiken sind im Internet unter [https://dlrg.de](https://dlrg.de/) erreichbar. Hierzu wird eine Account benötigt, näheres hierzu im Kapitel 2.

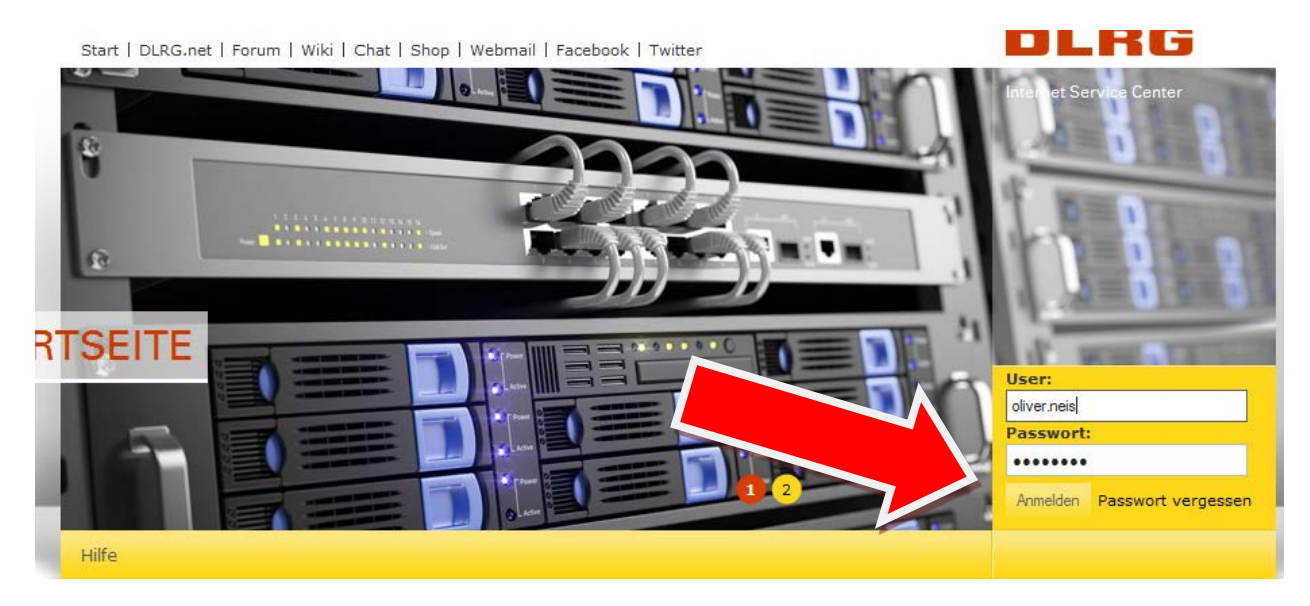

Nach dem Login erscheint der Startbildschirm. In dem gelben, horizontalen Balken gibt es den Menüpunkt "Apps".

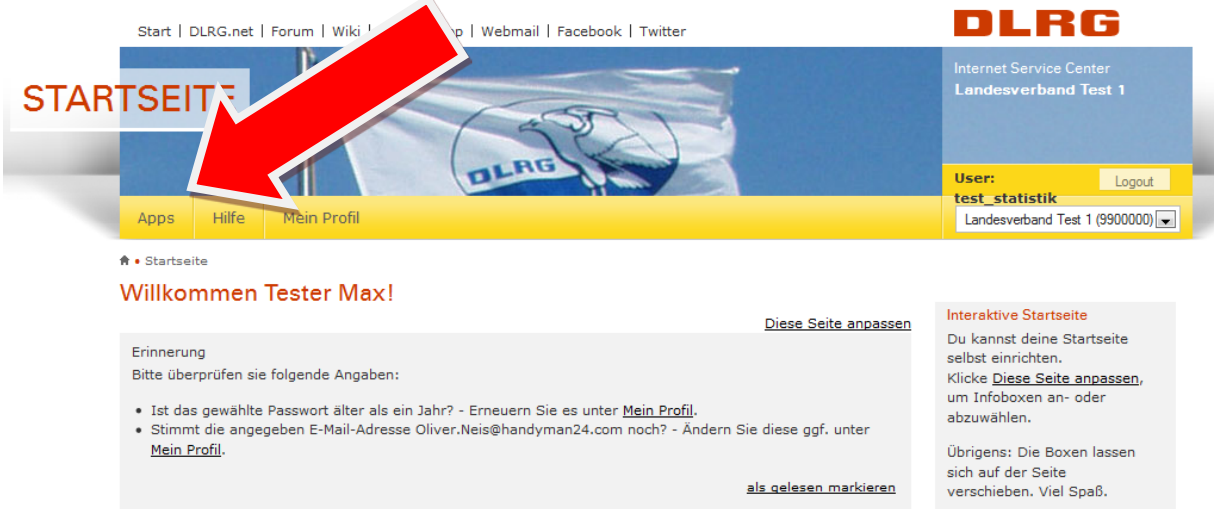

Dahinter verbergen sich die Menüpunkte "Mitgliederstatistik" und "statistischer Jahresbericht" Je nach vergebenen Berechtigungen sind allerdings nicht beide Links sichtbar. Es können entweder die Piktogramme, oder die Textlinks im linken Menü genutzt werden.

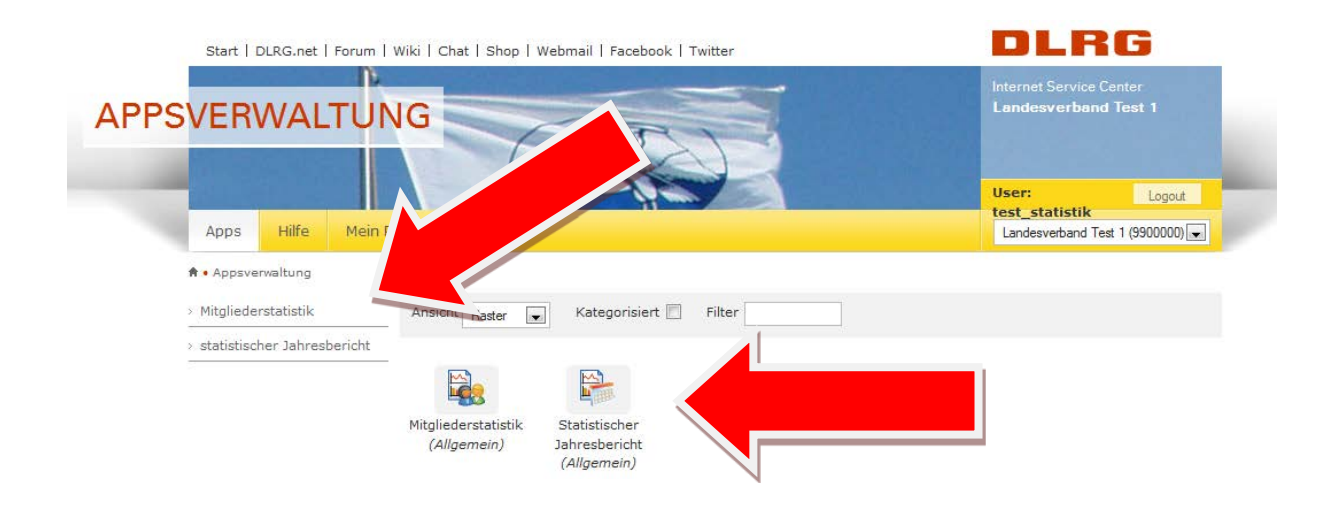

Die Berechtigung für die Mitgliederstatistik und die technische Statistik werden auf Gliederungsebene durch den Webmaster vergeben. Mehr hierzu in Kapitel 3.

#### <span id="page-6-0"></span>**2. Der DLRG Account**

Zum Arbeiten mit der Statistik wird ein Zugang zum DLRG System benötigt. Dies kann entweder der Zugang über die Mailadresse des Benutzers oder ein sogenannter DLRG Account sein.

Auf der Startseite des **[Internet Service Centers](http://wiki.dlrg.de/index.php/ISC)** [\(https://DLRG.de\)](https://dlrg.de/) führt der Link **DLRG-Account anlegen** zu einer Eingabemaske, mit der sich jedes DLRG-Mitglied genau einen DLRG-Account erstellen kann.

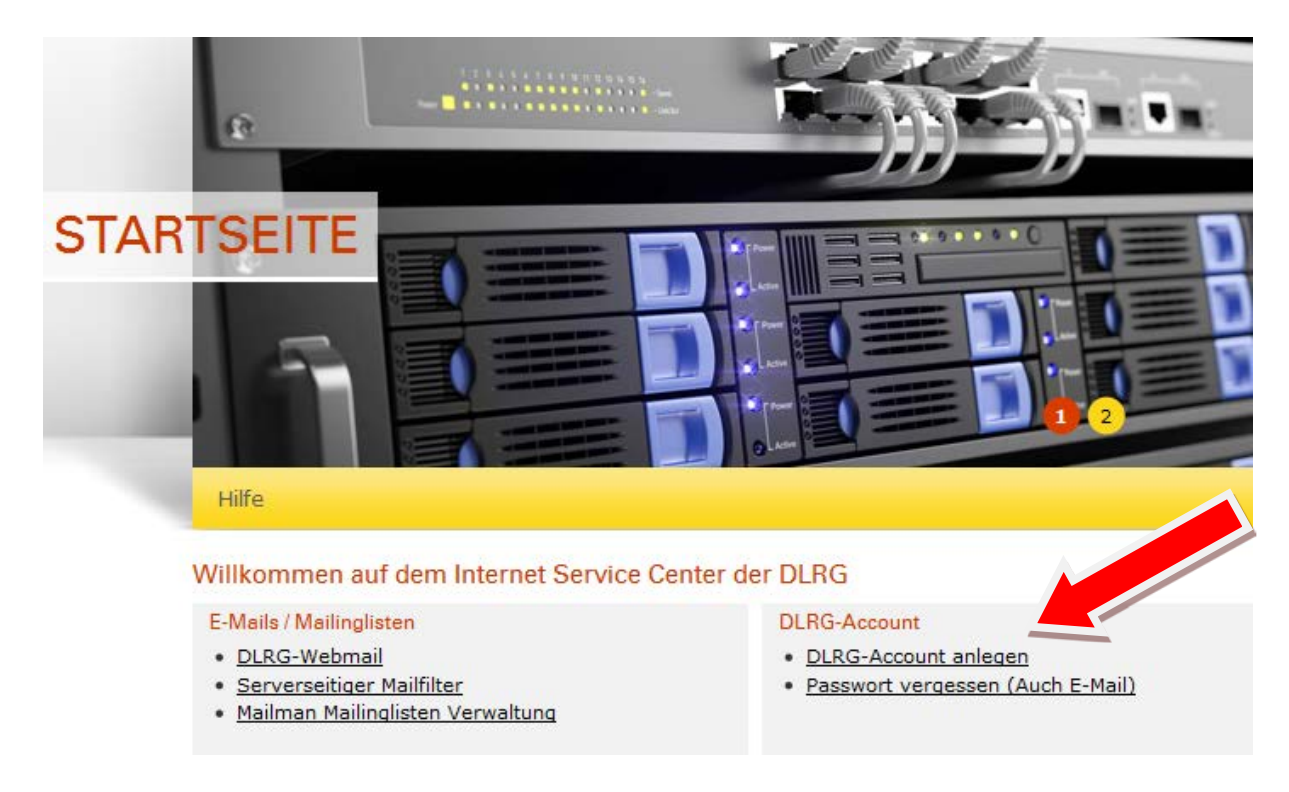

Das weitere Vorgehen beim Anlegen eines DLRG Accounts wird in Kapitel 10 beschrieben.

#### <span id="page-7-0"></span>**3. Berechtigungen für die neue Statistik vergeben**

Die Rechte werden durch den Webmaster der Gliederung vergeben. Sollte dieser nicht existieren, kann die Gliederung unter<http://k.dlrg.de/internetantrag>einen Antrag herunterladen, um das "Webmasterrecht" innerhalb der Gliederung zu erhalten.

Es ist sehr sinnvoll, dass dies durch jede Gliederung durchgeführt wird, da Webmaster nicht nur das Recht zur Statistikbearbeitung vergeben können, sondern deutlich mehr. Dies sind zum Beispiel:

- Verwaltung von Mailadressen (unter anderem den Funktionsadressen, Punkt 8)
	- Verwaltung von Prüfungsbögen für die Gliederung (Rettungsschwimmabzeichen, Schnorcheltauchabzeichen usw.)
	- Erzeugen einer Webvisitenkarte

Das Beantragen eines Webmasteraccounts bedeutet nicht gleichzeitig dass eine Internetseite erstellt werden muss.

Ist bereits ein Webmaster vorhanden, dieser aber nicht mehr greifbar, kann mit dem oben erwähnten Account auch ein neuer Zugang beantragt werden.

Sollte der Weg über den Webmaster trotzdem noch versperrt sein, kann im Ausnahmefall die Berechtigung über den Landesverband erteilt werden. Hierzu muss gesondert Kontakt zum Verantwortlichen im LV aufgenommen werden. Dieser ist erreichbar unter den Mailadressen:

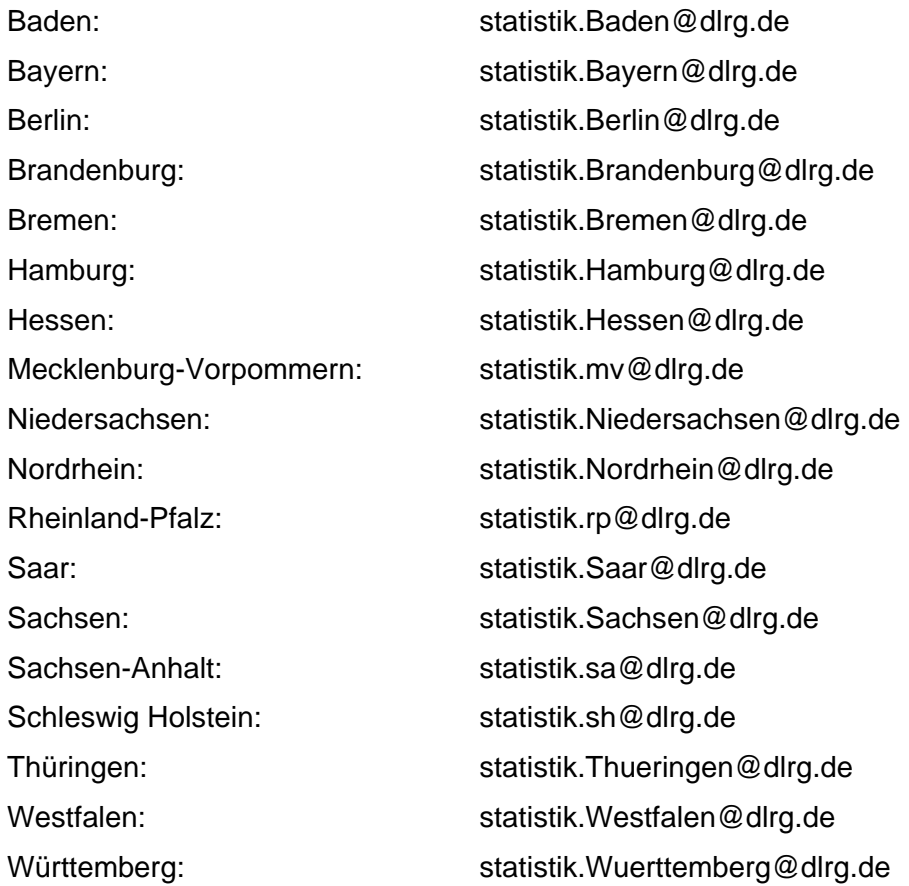

#### <span id="page-8-0"></span>**4. Statistischen Jahresbericht bearbeiten**

#### **4.1 Allgemeine Hinweise**

#### **Die prüfende Gliederung schreibt**

Die Gliederungsebene, die die Prüfung eines Lehrgangs abnimmt, füllt die entsprechenden Werte im Formular aus.

Beispiel 1: Eine Ortsgruppe bietet einen Kurs zum Rettungsschwimmabzeichen Silber an. Der Kurs hat 10 Teilnehmer, die Rettungsschwimmabzeichen werden im Bezirk registriert. Dann gibt die Ortsgruppe im Feld *"Deutsches Rettungsschwimmabzeichen Silber - Ersterwerb"* 10 und der Bezirk 0 an.

Beispiel 2: Der Bezirk Musterstadt bietet einen Sanitätslehrgang A an, an dem 15 Personen teilnehmen, 3 davon aus der Ortsgruppe Testhausen. Der Bezirk gibt dann im Feld *"Sanitätslehrgang A - Teilnehmer"* 15, die Ortsgruppe Testhausen 0 an.

#### **Die mitgliederführende Gliederung schreibt**

Die Gliederungsebene, in der Qualifikationsinhaber Mitglied sind, füllt die entsprechenden Werte im Formular aus.

Beispiel: Die Ortsgruppe Testhausen im Bezirk Musterstadt hat 2 Multiplikatoren Wasserrettungsdienst. Dann gibt die Ortsgruppe Testhausen im Feld *"Multiplikator Wasserrettungsdienst - gültige Lizenzen"* 2 und der Bezirk 0 an.

#### **Nur die höchste Qualifikation wird gerechnet**

Wenn höherwertige Qualifikationen andere Qualifikationen beinhalten, wird nur die höchste Qualifikation berücksichtigt.

Beispiel 1: Ortsgruppe Testhausen hat 2 Kampfrichter Stufe D 1/2 und 5 Kampfrichter Stufe F1. Dann gibt sie im Feld *"Kampfrichter F1 - gültige Lizenzen"* 5 an. Die beiden Kampfrichter Stufe D 1/2 werden bei Stufe F1 nicht mitgerechnet (natürlich werden sie später im Feld *"Kampfrichter D 1/2 - gültige Lizenzen"* erfasst).

Beispiel 2: Die Ortsgruppe Testhausen hat 2 Unterführer und einen Zugführer. Dann gibt sie im Feld *"Unterführer (Gruppenführer) - Inhaber"* 2 an. Der Zugführer wird im Feld Unterführer nicht mitgerechnet (natürlich wird er später im Feld *"Einsatzführer/Zugführer - Inhaber"* erfasst). Würde die Ortsgruppe ihn auch als Unterführer zählen hätte sie statistisch gesehen mehr Personal als sie wirklich vorhält.

#### **4.2 Ausfüllen**

Nach der Auswahl der entsprechenden Statistik findet man das Eingabeformular des aktuellen Jahresberichts. Alle Felder, die durch die Gliederungsebene ausgefüllt werden müssen, sind auf einer Seite dargestellt.

Die Eingabefelder sind in verschiedene Kategorien (*01 Schwimmen und Rettungsschwimmen, 02 Breitensport ...*) unterteilt.

Ganz oben unter "Schnellzugriff" findet man alle verfügbaren Kategorien. Durch Klick auf den Kategorienamen gelangt man automatisch an die entsprechende Stelle im Formular. Das Icon **@** zeigt an, dass es zu dem Feld (oder der Kategorie) weitere Informationen oder Hilfestellungen gibt. Ein Klick auf das Icon zeigt diese Informationen an.

#### **Wichtig:**

**Es muss jedes Eingabefeld ausgefüllt werden. Wenn das Feld für die Gliederung nicht relevant ist, oder die Gliederung keine Werte zum Eintragen hat muss eine Null eingetragen werden.**

Wenn man auf die Überschrift einer Kategorie klickt, kann man die Kategorie auf- und zuklappen. Man sollte die Kategorien, die man schon ausgefüllt hat, zuklappen, um das Formular übersichtlicher zu gestalten.

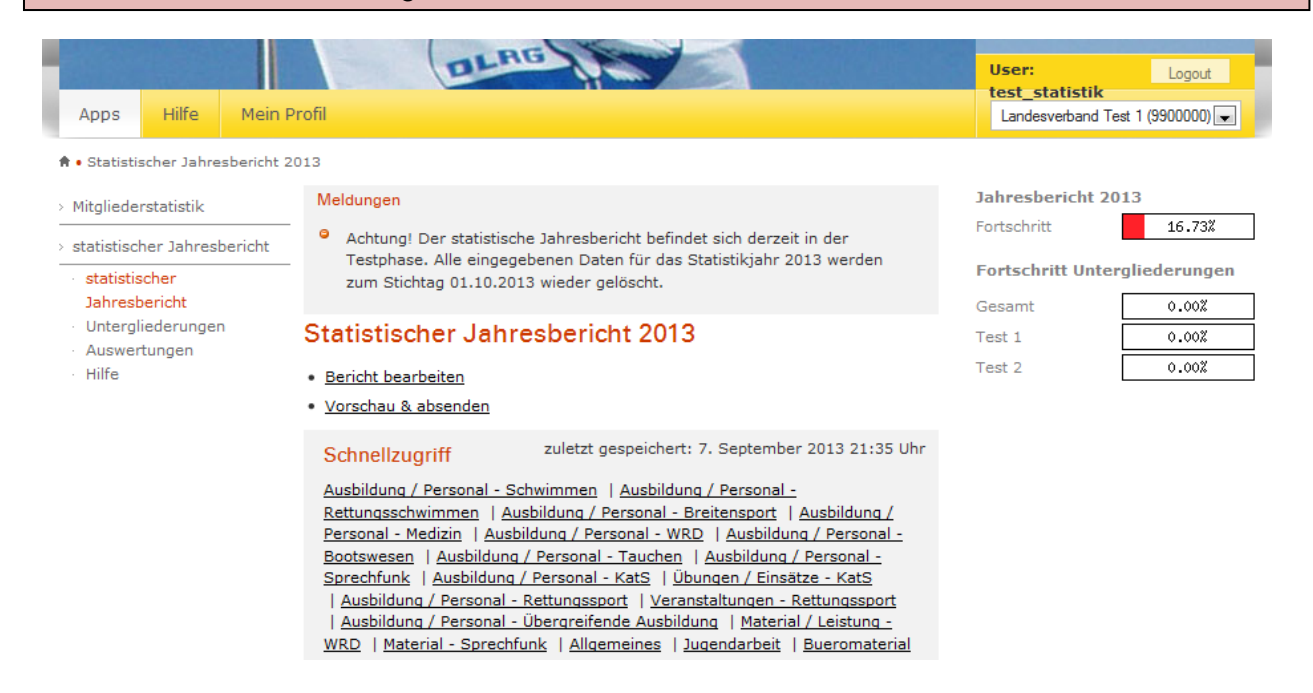

In der rechten, oberen Ecke befindet sich ein Fortschrittsbalken, in dem der Fortschritt der Eingabe anzeigt wird.

Das System speichert alle Eingaben alle 10 Sekunden, so dass auch bei Abbruch der Internetverbindung maximal die zuletzt Daten verloren gehen.

#### **4.3 Bericht absenden**

Im Reiter "Vorschau & absenden" kann man sich noch einmal eine Vorschau des Berichts anzeigen lassen. Der Fortschrittsbalken zeigt an, wie weit der Bericht ausgefüllt ist. Solange noch nicht alle Felder ausgefüllt sind, wird der Balken weniger als 100 % anzeigen und einige Felder sind mit einem \* markiert.

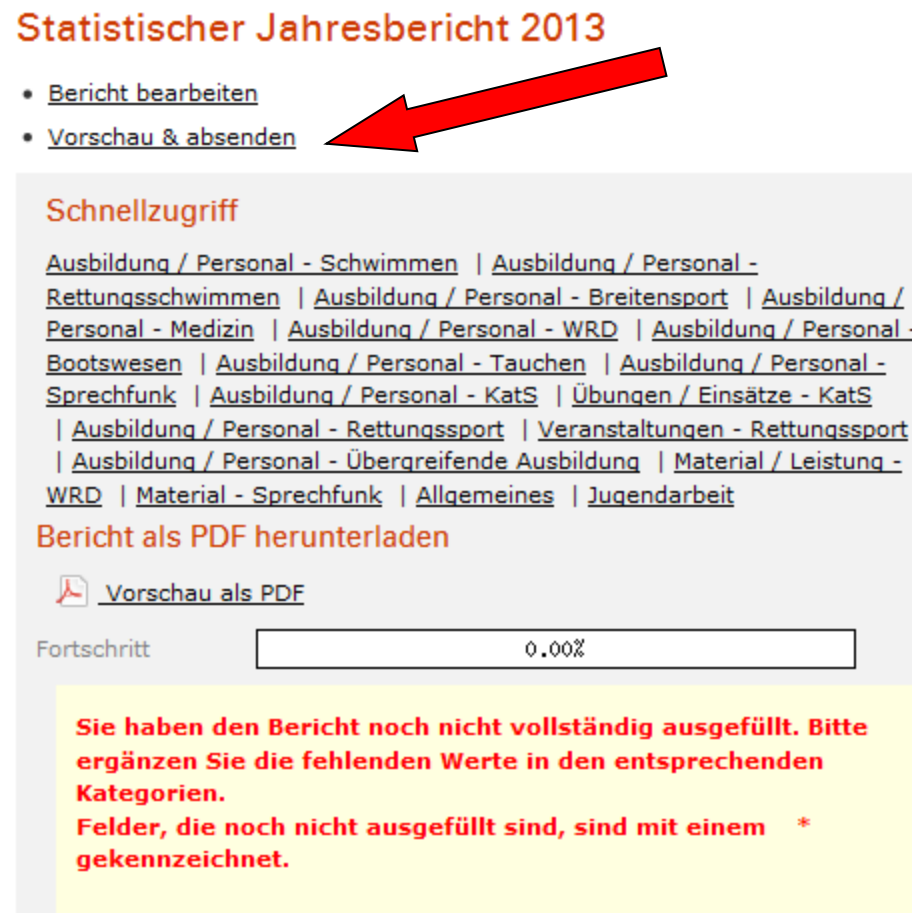

Wenn man alle Felder ausgefüllt hat, ist der Balken grün und unter dem Balken erscheint ein Button "Bericht absenden". Der Link "Vorschau als PDF zeigt zu jeder Zeit den Bericht mit allen, bis zu diesem Zeitpunkt erfassten Daten.

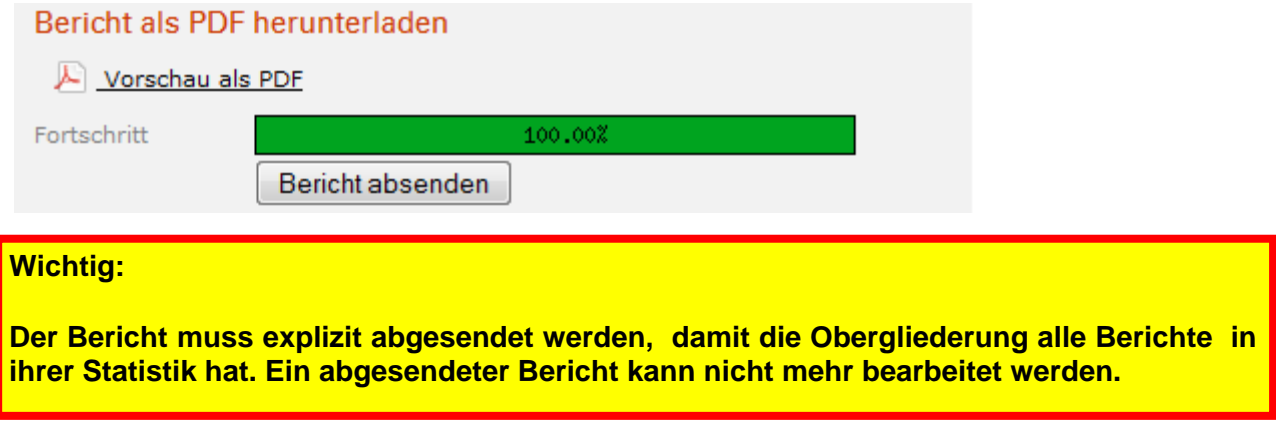

Ein abgesendeter Bericht kann nicht mehr bearbeitet werden, weshalb vor dem Absenden eine erneute Sicherheitsabfrage durchgeführt wird:

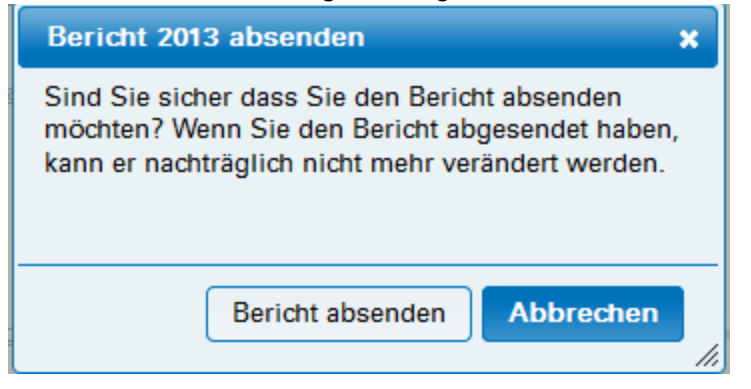

Der Versuch, den Bericht nachträglich zu verändern, wird mit folgender Meldung quittiert:

#### Statistischer Jahresbericht 2013 - Bezirk

Der Bericht wurde bereits abgesendet. Sie können jetzt keine Werte mehr verändern.

Bei eventuell notwendigen Korrekturen kann der Bericht durch die Übergliederung jedoch erneut zur Bearbeitung (für die Untergliederung) geöffnet werden, sofern die Obergliederung ihrerseits ihren Bericht noch nicht abgesendet hat.

#### **4.4 Auswertungen**

Unter dem Menüpunkt "Auswertungen" kann man sich abgesendete Berichte anschauen. Es werden alle Jahre angezeigt, für die es einen abgesendeten Bericht gibt.

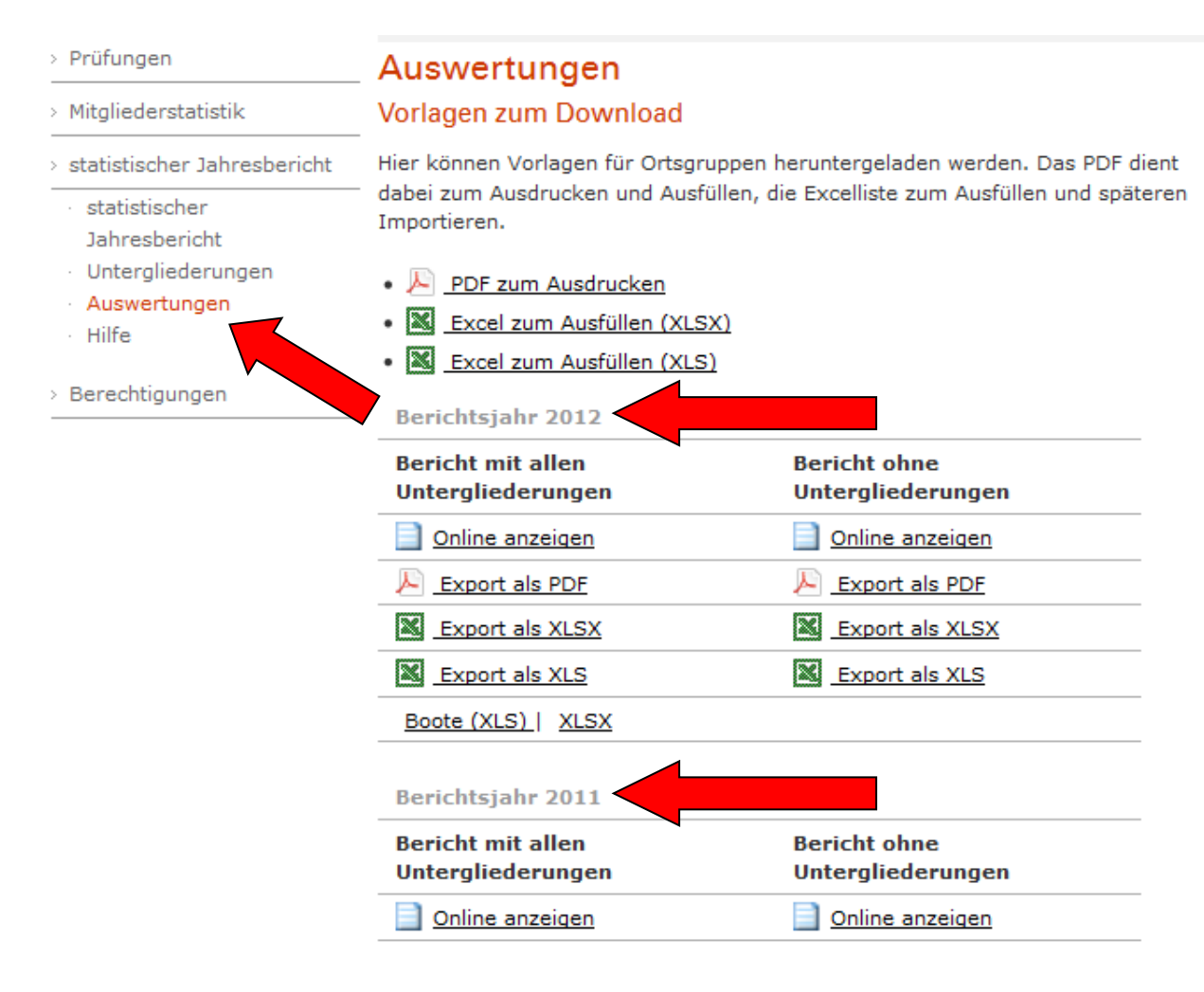

Die abgeschlossenen Jahre sind alle nur noch auswertbar. Auch die Option "Online anzeigen" zeigt nur noch Daten an und bietet keine Möglichkeit Daten zu verändern oder zu korrigieren.

#### **4.5 Übersicht Untergliederungen (für Bezirke und LV)**

In der rechten Spalte findet man eine Übersicht über den Fortschritt der Untergliederungen. Der Balken "Fortschritt" ganz oben gibt den Fortschritt des statistischen Jahresberichts der eigenen Gliederung an. Die Information unterhalb zeigt, wie viele der Untergliederungen bereits abgesendet haben oder gesperrt wurden (s. dazu Erinnern & Sperren säumiger Untergliederungen). Gesperrte Gliederungen werden in roter Farbe dargestellt, Gliederungen, die Ihren Bericht abgeschlossen und **abgesendet** haben, in Grün. Die Fortschrittsbalken der Untergliederungen zeigen, wie weit der Bericht von der Untergliederung bereits ausgefüllt wurde, unabhängig davon ob abgesendet oder nicht. Der Klick auf den Fortschrittsbalken einer Untergliederung führt auf die Seite "Untergliederungen" an die entsprechende Stelle.

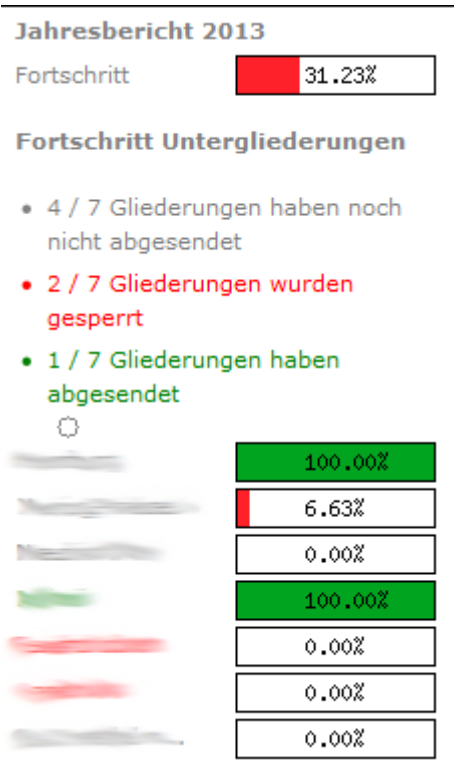

#### **4.6 Erinnern & Sperren säumiger Untergliederungen**

Untergliederungen können an die Abgabe des Berichts erinnert werden. Wenn eine Untergliederung ihren Bericht noch nicht abgesendet hat und noch nicht erinnert wurde, gibt es auf der Seite "Untergliederungen" in der Box der entsprechenden Gliederung einen Button "Erinnerung senden". Untergliederungen können mehrmals erinnert werden.

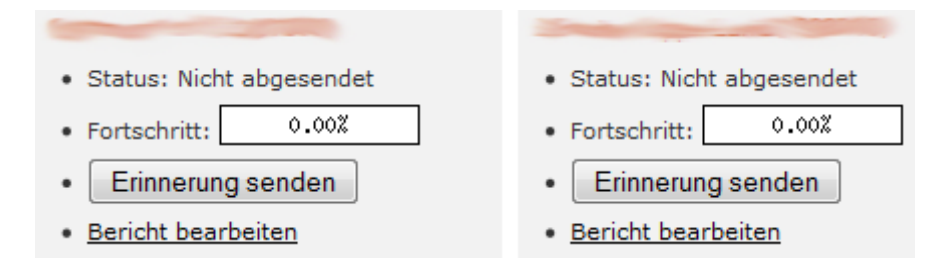

Beim Klick auf den Button wird automatisch eine E-Mail mit einer Erinnerung an die Funktionsadressen der Gliederung gesendet (Punkt 8, Pflichtadressen). Der Zeitpunkt der Erinnerung und die übermittelte Abgabefrist wird im System vermerkt.

Die Obergliederung muss beim Absenden der Erinnerung ein Datum angeben, bis zu welchem die Statistik abzugeben ist. Dieses Datum wird als Frist in der Gliederungsbox angezeigt.

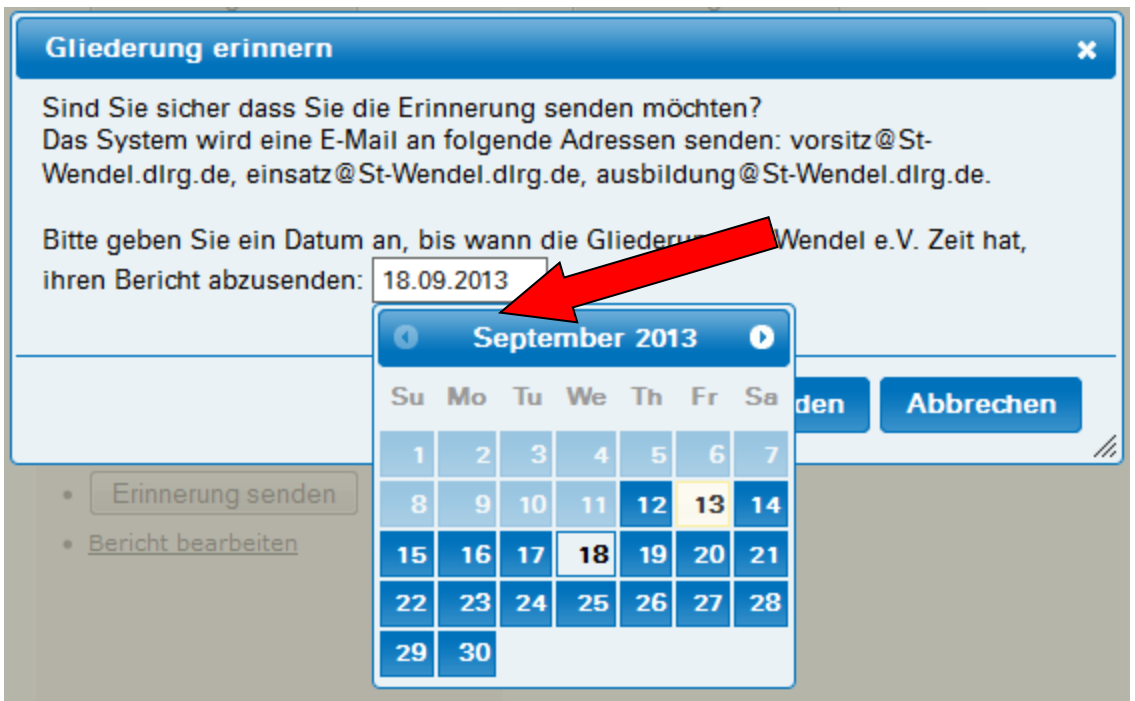

Wenn eine Erinnerung verschickt wurde, kann der Bericht nach Ablauf der angegebenen Frist gesperrt werden. Dazu erscheint ein Button "Bericht sperren" an Stelle des "Erinnern"-Buttons. Das Sperren kann frühestens nach Ablauf der Frist erfolgen. Wenn ein Bericht gesperrt wurde, wird der Zeitpunkt im System vermerkt und der Bericht der Übergliederung kann abgesendet werden.

#### St. Wendel e.V. (1109000)

- · Status: Nicht abgesendet
- Erinnerung: 13.09.2013 22:07 h
- $\bullet$  Frist: 30.09.2013
- $0.00%$ • Fortschritt:
- · Die Gliederung hat noch bis zum 30.09.2013 Zeit, ihren Bericht abzusenden. Sperren ist erst nach dem 30.09.2013 möglich..
- Bericht bearbeiten
- 
- · Status: Nicht abgesendet
- · Erinnerung: 13.09.2013 22:07 h
- · Frist: 12.09.2013
- 0.00% · Fortschritt:
- Bericht sperren
- · Bericht bearbeiten

Ein gesperrter Bericht kann bis auf Weiteres nicht mehr bearbeitet werden. Die Gliederung bekommt eine entsprechende Fehlermeldung (mit der zuständigen übergeordneten Gliederung) angezeigt.

#### Statistischer Jahresbericht 2013

#### Der Bericht wurde gesperrt

Der Bericht wurde von der Gliederung Landesverband Saar e.V. gesperrt, da Sie trotz Erinnerung vom 15.09.2013 um 20:56 Uhr nicht bis zum Abgabetermin abgesendet haben.

Bitte wenden Sie sich für Fragen zum weiteren Vorgehen an die Gliederung Landesverband Saar e.V..

#### <span id="page-16-0"></span>**5. Mitgliederstatistik bearbeiten**

Die grundsätzliche Eingabe unterscheidet sich nicht von der Technischen Statistik.

Der gravierendste Unterschied ist der Plausibilitätscheck innerhalb der Mitgliederstatistik. Dieser Check überprüft, ob die eingegeben Werte in sich stimmig sind und die Summen untereinander passen.

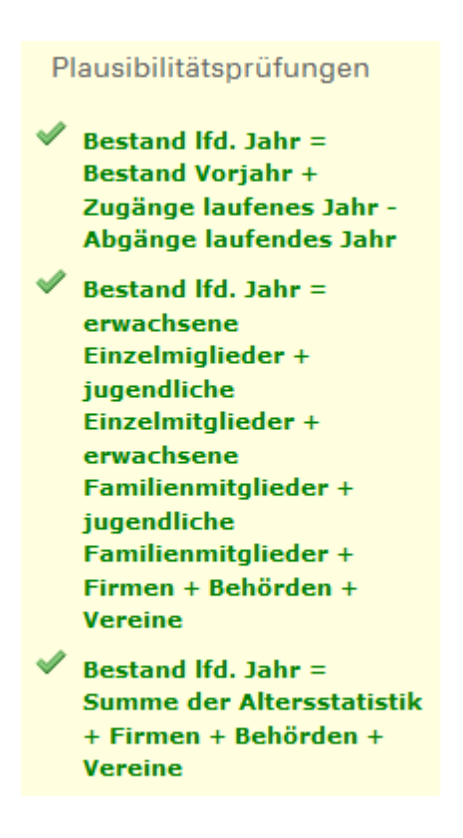

Solange der Plausibilitätscheck einen Fehler aufweist, kann der Bericht nicht abgesendet werden.

Die Fehlermeldung bei Speichern oder Absenden fehlerhafter Berichte:

Leider sind noch nicht alle Daten korrekt eingegeben. Bitte prüfe die Eingaben! *E* Bestand Ifd. Jahr = Bestand Vorjahr + Zugänge laufenes Jahr - Abgänge laufendes Jahr  $\mathbb X$  Bestand Ifd. Jahr = erwachsene Einzelmiglieder + jugendliche Einzelmitglieder + erwachsene Familienmitglieder + jugendliche Familienmitglieder + Firmen + Behörden + Vereine X Bestand Ifd. Jahr = Summe der Altersstatistik + Firmen + Behörden + **Vereine** 

Die Mitgliederstatistik ist unterteilt in 4 verschiedene Kategorien:

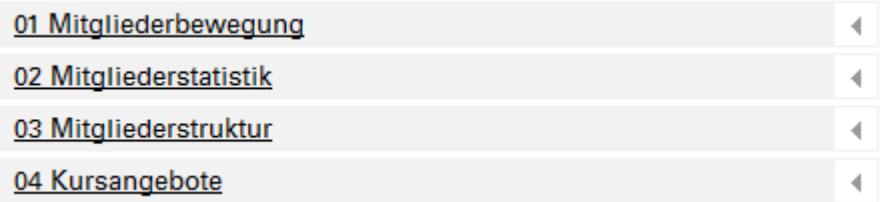

01 Mitgliederbewegung zeigt Anfangsbestand, Endbestand, Zugänge und Abgänge von Mitgliedern im Berichtsjahr. Wenn das System einen Endbestand aus dem Vorjahr kennt, ist der Anfangsbestand nicht bearbeitbar, da dieser Wert aus dem Vorjahr übernommen wird. Der Wert wir grau hinterlegt angezeigt.

Der Punkt 02 Altersstatistik beinhaltet die Erfassung aller Mitglieder der Gliederung nach Geschlecht und Altersgruppen. Ebenso werden Behörden / Vereine / Körperschaften erfasst.

Der Punkt 03 Mitgliederstruktur beinhaltet die Aufteilung der Mitglieder der Gliederung auf Erwachsene /Jugendliche / Familien und Ehrenmitglieder.

Der Punkt 04 Kursangebote beinhaltet die Teilnehmeranzahlen an Maßnahmen im Anfängerschwimmen und an Kursangeboten im Breitensport. Diese Daten werden aus versicherungstechnischen Gründen erfasst.

Die Anzahl der erwachsenen Mitglieder errechnen sich aus der Anzahl an Erwachsenen in der Altersstatistik minus die Anzahl der Erwachsenen, die in den Familien enthalten sind.

Die Anzahl der jugendlichen Mitglieder errechnen sich aus der Anzahl an Jugendlichen in der Altersstatistik minus die Anzahl der Jugendlichen, die in den Familien enthalten sind.

Familien / Firmen / Behörden / Vereine / Körperschaften werden einfach als Zahl erfasst.

Ist die Erfassung abgeschlossen kann der Bericht über "Prüfen uns Absenden" abgeschlossen werden.

Aus dem Punkt 3 Mitgliederstruktur zuzüglich der Behörden / Vereine und Körperschaften aus Punkt 2 errechnen sich die abzuführenden Beitragsanteile. Die Beitragsanteile sind nicht bundeseinheitlich und werden deshalb durch die Bezirke und Landesverbände individuell festgelegt. Hierfür gibt es einen eigenen Menüpunkt

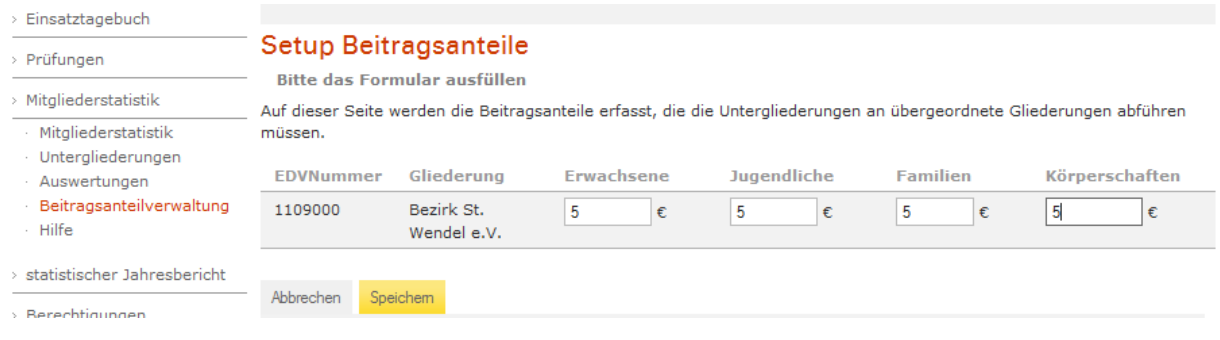

#### <span id="page-18-0"></span>**6. Gliederungen ohne Internetzugang**

Gliederungen, die über keine Möglichkeit verfügen, die Daten selber online zu erfassen kann ein Dokument in Papierform oder eine Excel Liste zum Ausfüllen durch die Übergliederung zur Verfügung gestellt werden. Diese befinden sich im Menüpunkt "Auswertungen"

#### Vorlagen zum Download

Hier können Vorlagen für Ortsgruppen heruntergeladen werden. Das PDF dient dabei zum Ausdrucken und Ausfüllen, die Excelliste zum Ausfüllen und späteren Importieren.

- A PDF zum Ausdrucken
- S Excel zum Ausfüllen (XLSX)
- **X** Excel zum Ausfüllen (XLS)

Die ausgefüllten Dokumente müssen dann durch die Übergliederung in die Onlineversion manuell überführt werden. Zu diesem Zweck hat die Übergliederung die Möglichkeit, den Bericht der direkten Untergliederung zu bearbeiten.

St. Wendel e.V. (1109000)

- · Status: Nicht abgesendet
- 0.00% • Fortschritt:
- Erinnerung senden
- · Bericht bearbeiten

#### <span id="page-19-0"></span>**7. Informationen für die Nutzer der DLRG-Vereinsverwaltung**

Die Nutzer der Vollversion der DLRG-Vereinsverwaltung (VHU-Software) können die Daten exportieren und in die Onlineversion importieren. Eine doppelte Erfassung ist somit nicht notwendig. Die Exportdatei aus der DLRG-Vereinsverwaltung kann auch an die Übergliederungen gesendet werden, diese kann den Import ebenfalls durchführen.

Die DLRG-Vereinsverwaltung exportiert eine ZIP File, das direkt zur Weiterverarbeitung genutzt werden kann.

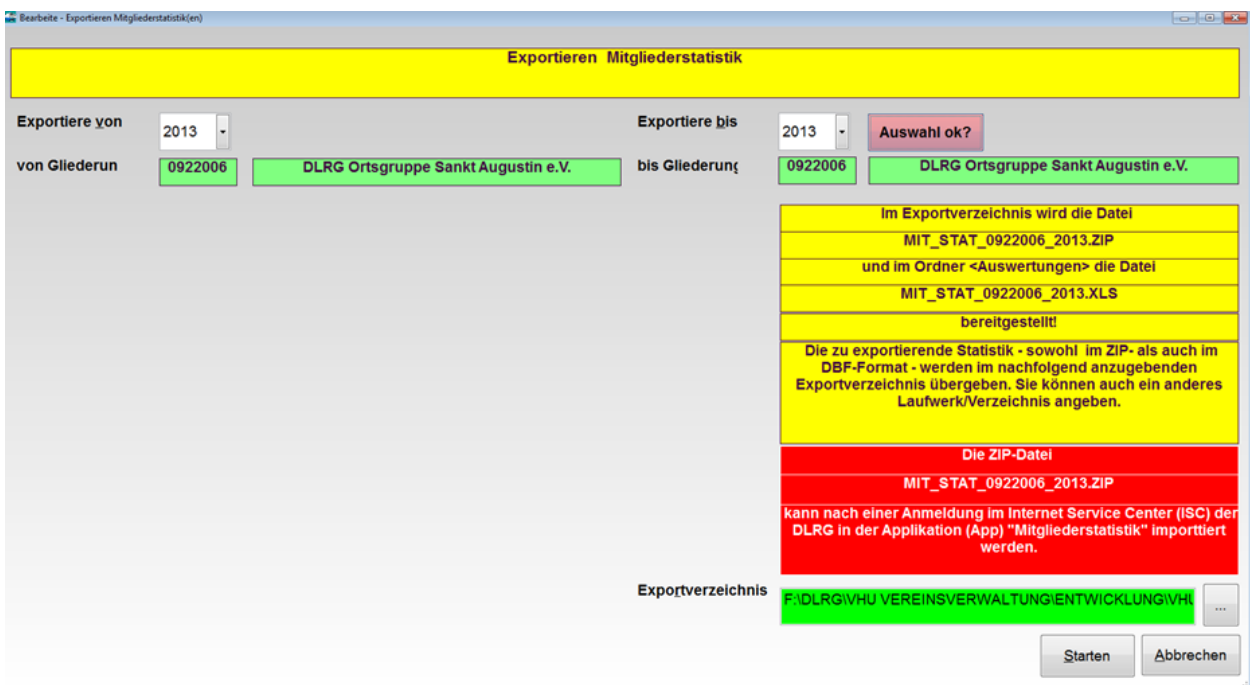

Der Import ist direkt auf der Startseite der Mitgliederstatistik prominent platziert.

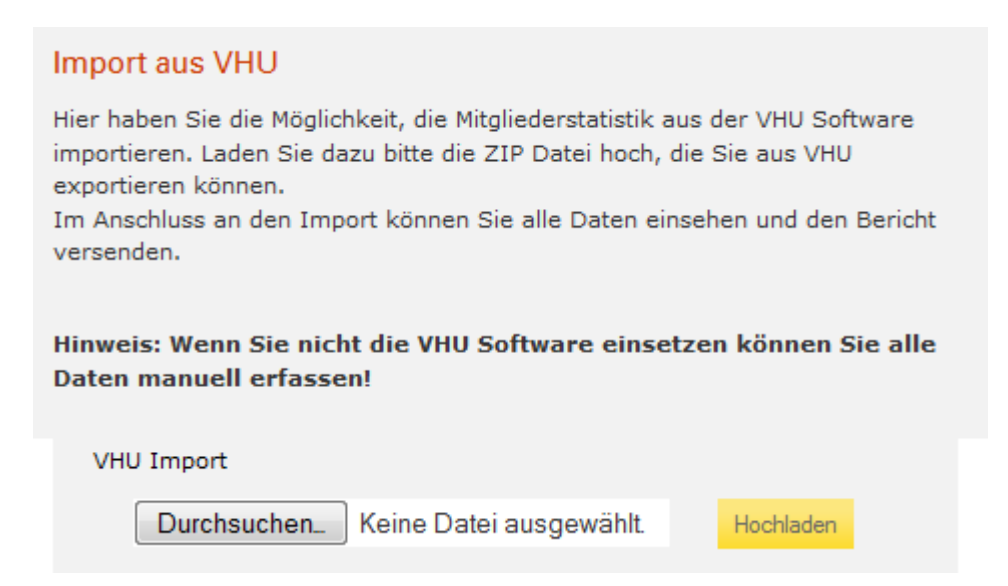

Im Exportverzeichnis der DLRG-Vereinsverwaltung (Screenshot VHU Export, unteres grünes Feld) befindet sich die ZIP Datei. Die über den "Durchsuchen Knopf" ausgewählt, und üben den "Hochladen" Knopf in das System importiert werden kann.

Nach dem Import werden die Zahlen aus der DLRG-Vereinsverwaltung in die jeweiligen Felder in der Onlinestatistik angezeigt und können noch einmal überprüft werden.

"Vorschau und Absenden" ist nach dem Import direkt nutzbar und zeigt normalerweise

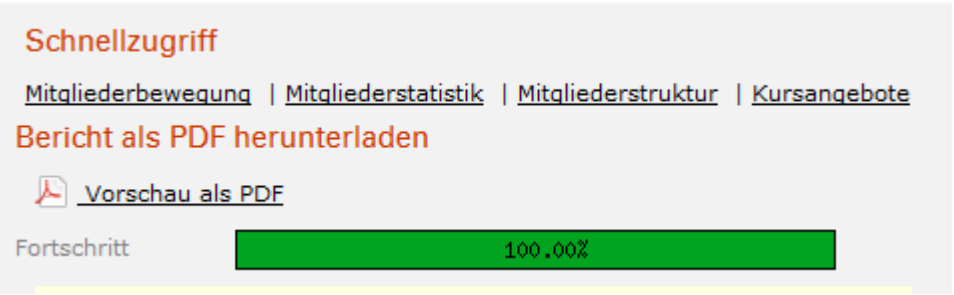

<span id="page-20-0"></span>Der Bericht muss auch nach dem VHU Import gespeichert und versendet werden!

#### **8. Informationen zu den Pflichtadressen**

In der Onlinestatistik wird die Mailkommunikation des Systems zu 100 % an die Funktionsadressen erfolgen, die auf Beschluss des Präsidialrates seit 2011 verbindlich für alle Gliederungen angelegt sein sollen.

Eine ausführliche Beschreibung der Funktionsadressen befindet sich unter:

<http://wiki.dlrg.de/index.php/Pflichtadressen>

Für die Statistiken werden folgende Adressen benötigt. Dies sind die Zieladressen der Erinnerungen der Übergliederung.

Technische Statistik:

[Vorsitz@Gliederung.DLRG.de](mailto:Vorsitz@Gliederung.DLRG.de)

[Einsatz@Gliederung.DLRG.de](mailto:Einsatz@Gliederung.DLRG.de)

[Ausbildung@Gliederung.DLRG.de](mailto:Ausbildung@Gliederung.DLRG.de)

Mitgliederstatistik:

[Vorsitz@Gliederung.DLRG.de](mailto:Vorsitz@Gliederung.DLRG.de)

[Finanzen@Gliederung.DLRG.de](mailto:Finanzen@Gliederung.DLRG.de)

#### <span id="page-21-0"></span>**9. Checklisten zur Onlinestatistik**

#### **Checkliste für Ortsgruppen**

**DLRG Account vorhanden**

**Berechtigungen für die Statistik zugewiesen**

**Zugang zu dem Internet Service Center funktioniert**

**Statistik komplett ausgefüllt**

**Statistik abgesendet**

#### **Checkliste für Bezirke und LV**

**Untergliederungen erinnert**

**Untergliederungen geschlossen?**

**Eigene Daten eingegeben**

**Statistik abgesendet**

#### <span id="page-22-0"></span>**10. Anlegen eines DLRG Accounts**

Auf der Startseite des [Internet Service Centers](http://wiki.dlrg.de/index.php/ISC) (https:\\DLRG.de) führt der Link **DLRG-Account anlegen** zu einer Eingabemaske, mit der sich jedes DLRG-Mitglied genau einen DLRG-Account erstellen kann.

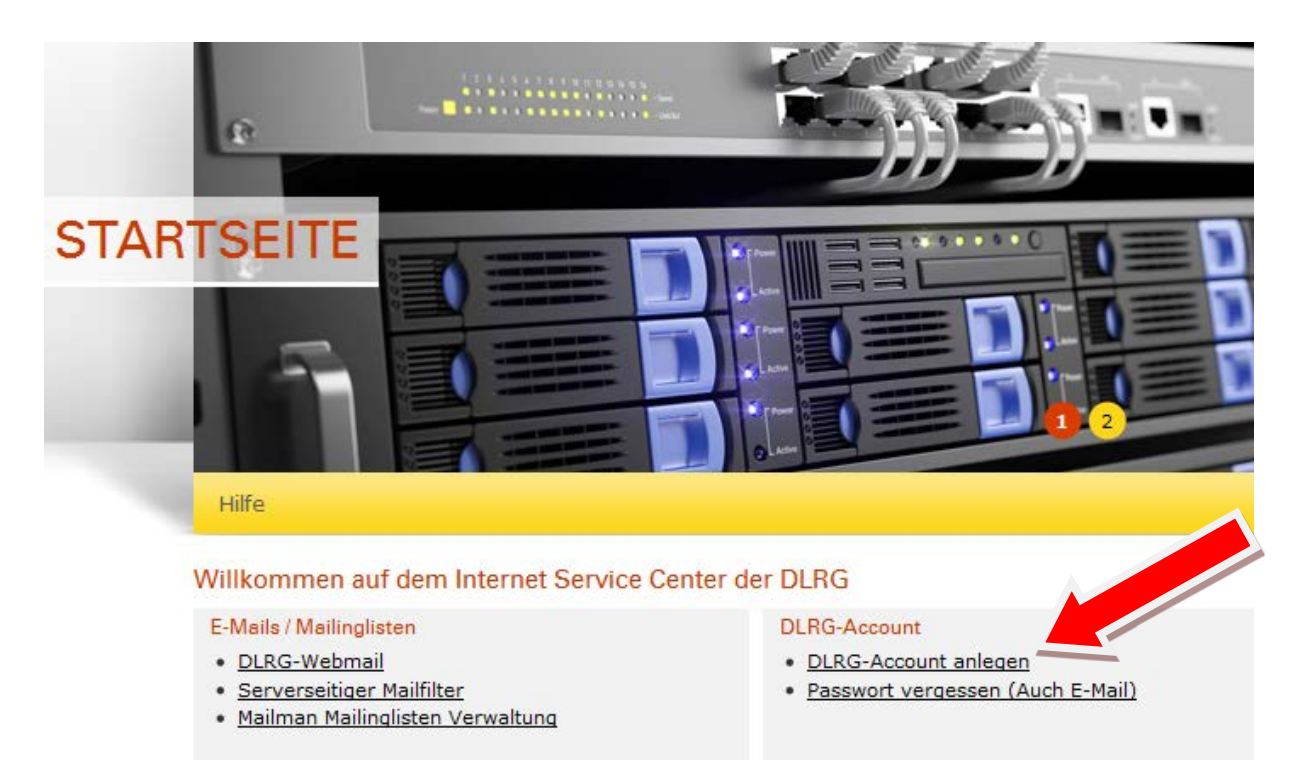

Bei der Wahl des Accountnamens (besser bekannt als Benutzername) sind der Kreativität keine Grenzen gesetzt. Da es ein persönlicher Account ist, sollten keine Funktions- oder Benutzernamen wie "Vorsitzender" oder "LeiterEinsatz" gewählt werden. Am besten versucht man die Kombination Vorname.Nachname oder Vorname-Nachname.

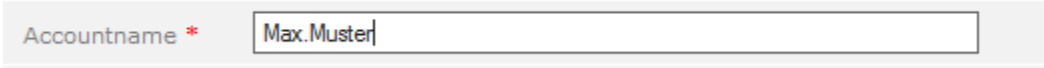

Ein Accountname ist innerhalb der DLRG einmalig. Es kann also immer nur einen DLRG-Account "Peter.Müller" geben. Das System weißt durch eine Fehlermeldung auf einen bereits vorhandenen Namen hin.

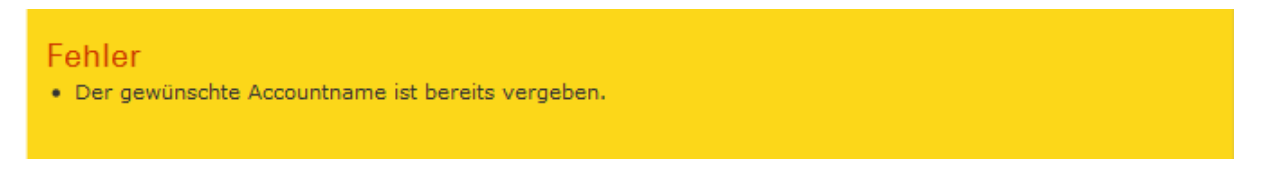

Die Angaben Name und Vorname werden später im System genutzt um bei Aktionen des Benutzers (zum Beispiel Erstellen von Prüfungsbögen, Speichern von Statistiken) darzustellen, wer diese Aktion ausgeführt hat. Name und Vorname sollten somit immer korrekt ausgefüllt sein, werden aber nicht weiter überprüft.

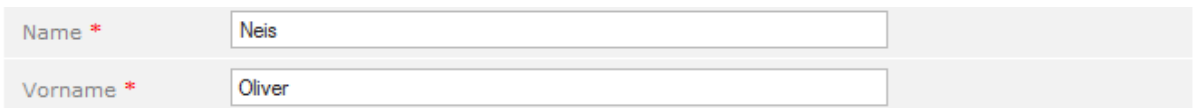

Die E-Mail Adresse wird zwingend benötigt, da an diese alle Informationen bezüglich des Account, des Passwortes etc. gesendet werden. Da der DLRG Account personenbezogen ist, sollten hier nach Möglichkeit keine funktionsbezogene DLRG E-Mailadressen verwendet werden. Wenn der Inhaber des Accounts seine Funktion innerhalb der Gliederung abgibt, verliert er richtigerweise auch die funktionsbezogene E-Mail Adresse. Somit ist das Zusenden eines vergessenen Passwortes nicht mehr möglich.

Die zweite Eingabe der Mailadresse dient lediglich der Verifizierung, um Tippfehler zu vermeiden. Sie sollte also auch getippt werden und nicht per Kopieren und Einfügen übertragen werden.

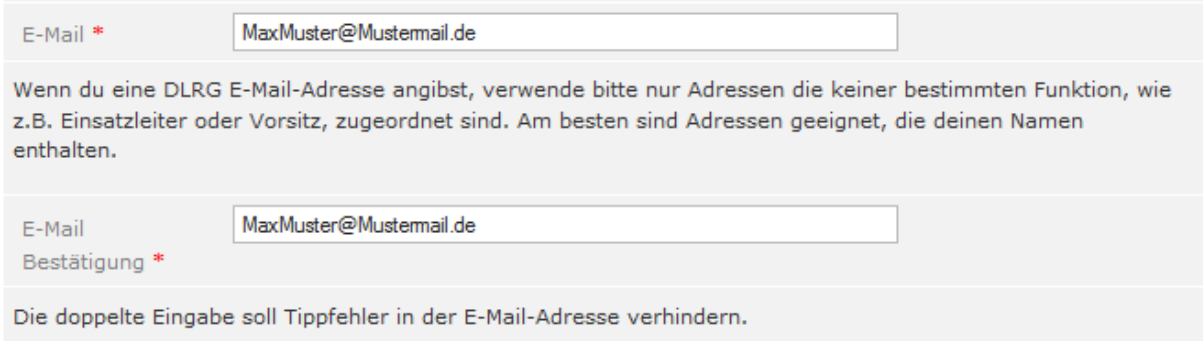

Jede Mailadresse kann im System der DLRG nur mit einem Account verknüpft werden. Sollte eine Mailadresse bereits benutzt worden sein, um einen Account anzulegen, erscheint folgender Fehler:

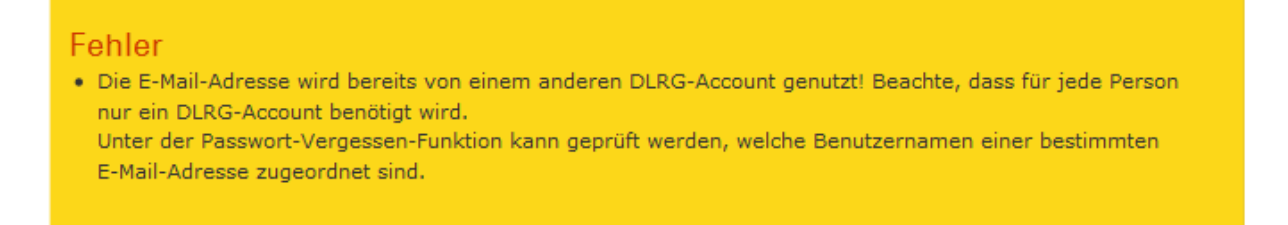

Sollte man den dazugehörigen Account nicht mehr kennen, kann man mittels der "Passwort vergessen" Funktion in der rechten oberen Ecke sich diesen per E-Mail zusenden lassen. Mehr hierzu auf Seite 5.

Es ist möglich die Heimat-Gliederung anzugeben. Diese kann aber auch zu einem späteren Zeitpunkt noch nachgetragen werden. Es sollte jeweils die unterste Gliederungsebene angegeben werden, in der man Mitglied ist. Der DLRG-Account hat immer nur eine Heimat-Gliederung, unter der man nach der Bestätigung aufgelistet wird. Dies ist die Gliederung, die zuletzt die Mitgliedschaft in der DLRG bestätigt hat.

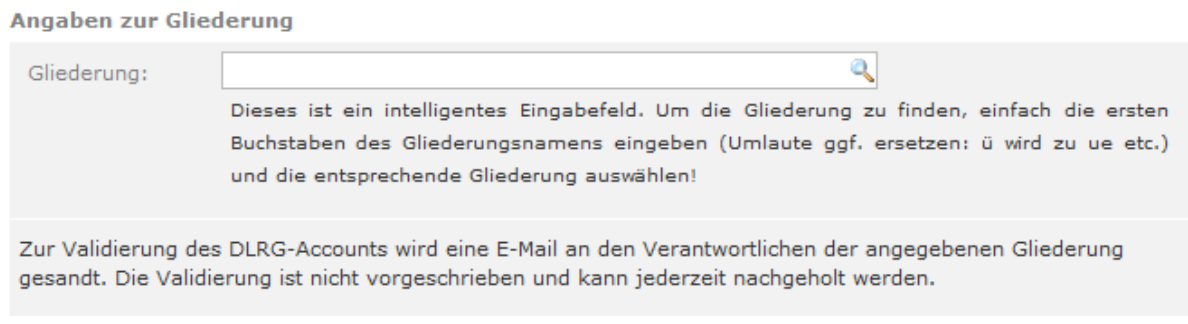

Nachdem alle Daten eingegeben wurden, kann man durch Drücken des Knopfes "Anlegen" in der unteren linken Ecke den Vorgang abschließen

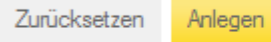

\* Pflichtfelder dürfen nicht leer gelassen werden

Das System versendet eine E-Mail mit einem Link an die Mailadresse des DLRG-Accounts. Wenn man dem Link folgt, kann man auf der folgenden Seite sein Passwort eingeben. Die Wiederholung des Passwortes dient dem Schutz vor Tippfehlern.

Somit ist die Anlage des DLRG-Accounts abgeschlossen.

In der rechten oberen Ecke kann man sich nun durch Eingabe seines Benutzernamens und Passwortes in das ISC (Internet Service Center) einloggen. Ob man eingeloggt ist, oder nicht erkennt man jetzt in der rechten oberen Ecke.

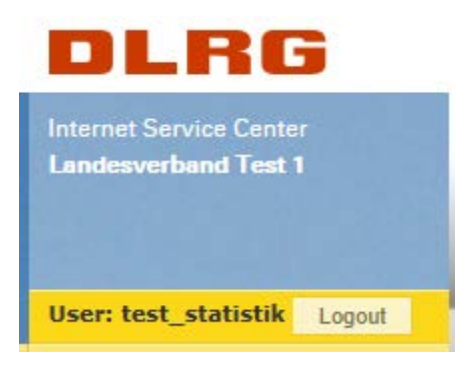

Dort stehen der Benutzername des DLRG-Accounts und die Gliederung für die ich eingeloggt bin. Neben dem Usernamen befindet sich der Logoutbutten zur Abmeldung aus dem System.

Sollte man den zu einer E-Mailadresse gehörigen DLRG-Account nicht mehr kennen, kann man mittels der "Passwort vergessen" Funktion in der rechten oberen Ecke sich diesen per E-Mail zusenden lassen.

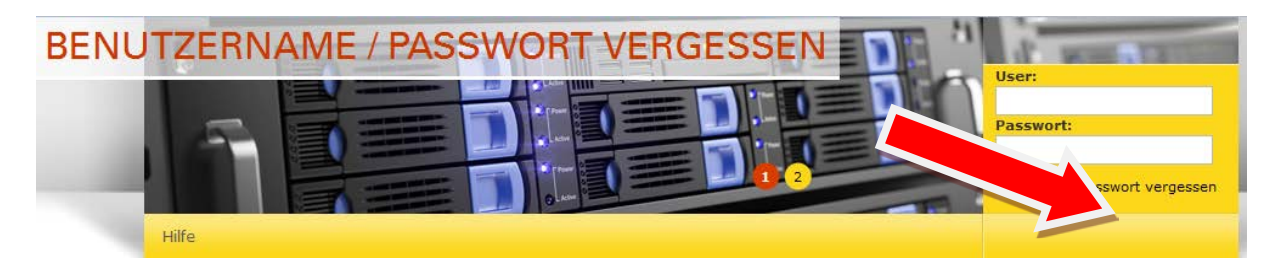

Hierzu gibt man seine E-Mail Adresse in das dafür vorgesehen Feld ein. Kurze Zeit später erhält man seinen Benutzernamen per E-Mail zugesandt.

#### Benutzername vergessen

Falls dir dein Benutzername nichtmehr einfällt nutze zuerst diese Funktion

Gib deine E-Mail-Adresse ein und wir mailen dann alle uns bekannten Benutzernamen, welche zu dieser E-Mail-Adresse gehören, an diese Adresse.

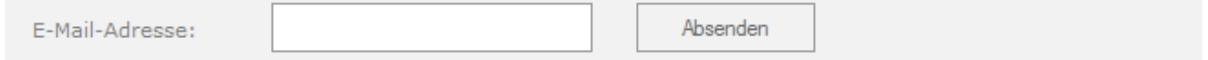

#### An gleicher Stelle gibt es die "Passwort vergessen" Funktion. Hier wird der Accountname benötigt.

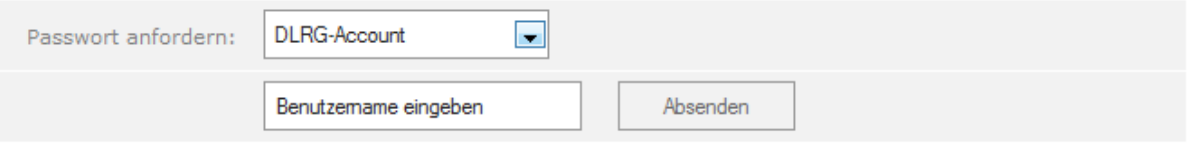

Das System sendet dann per E-Mail einen Link. Wenn man diesem folgt, erhält man die Möglichkeit, sein Passwort neu zusetzen. Die Passwort Wiederholung verhindert an dieser Stelle Tippfehler, da verglichen wird, ob beide übereinstimmen. Nach dem Drücken des Knopfes "Absenden" hat man den Zugang zum System wieder erlangt.

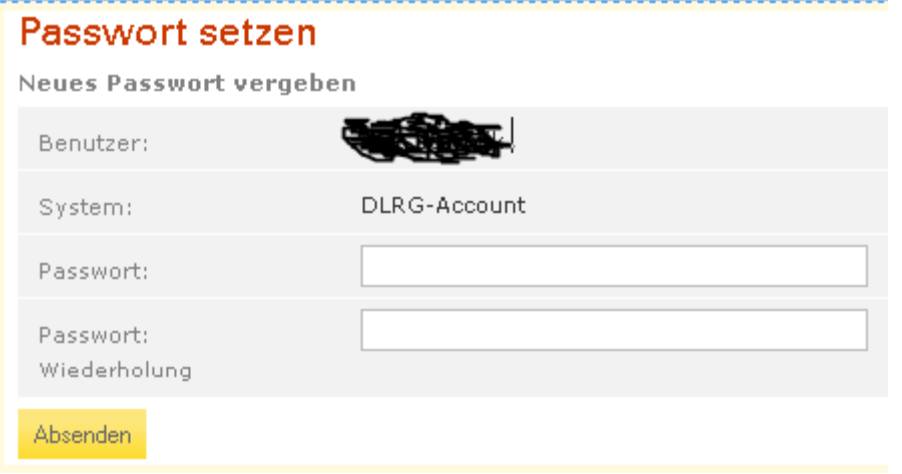

#### **Verwalten der Benutzerdaten**

Um die eigenen Daten DLRG-Accounts zu verwalten, muss man sich im [Internet](http://wiki.dlrg.de/index.php/ISC)  [Service Center](http://wiki.dlrg.de/index.php/ISC) anmelden. Dieses geschieht mit dem Benutzernamen. Anschließend hat man unter dem Menüpunkt "Mein Profil" die Möglichkeit, den Benutzernamen, persönliche Daten und das Passwort zu ändern.

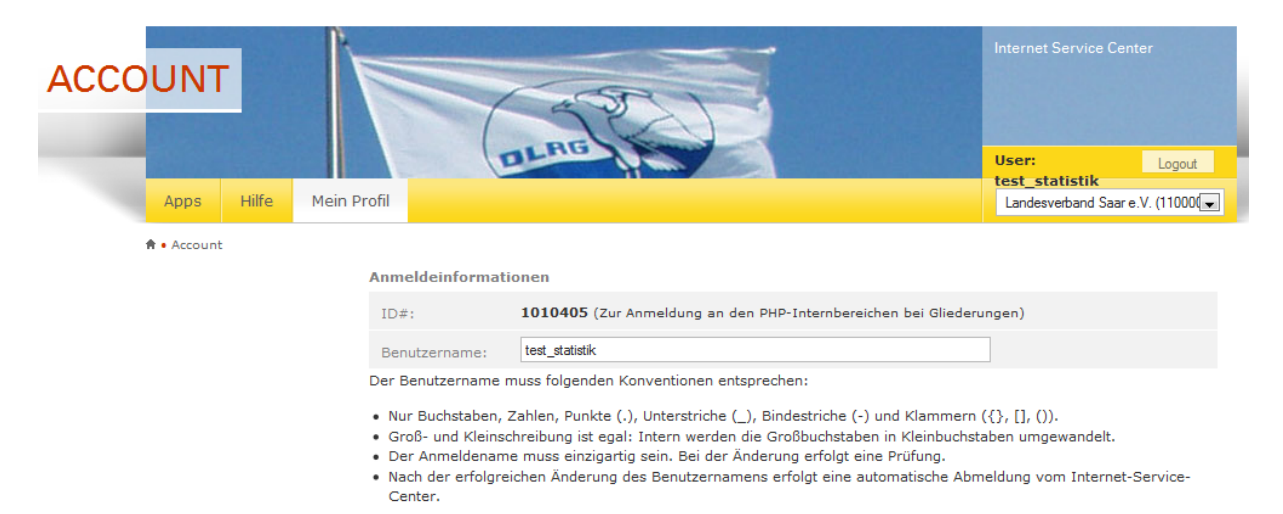

#### **Hinweis für Gliederungen**

Nachdem ein Mitglied eine Gliederung eingetragen hat, bekommt die Gliederung eine E-Mail mit einem Link, über den die Validierung erfolgen kann. Es wird jeweils die unter den Gliederungsdaten hinterlegte E-Mail-Adresse genutzt.

Nach der Bestätigung durch die Gliederung findet diese den DLRG-Account in einer Gesamtübersicht im ISC unter "Gliederung - DLRG-Accounts".

Diese können mittlerweile auch unter dem Punkt "Gliederungen" Unterpunkt "DLRGAccounts" bestätigt werden. Das funktioniert jedoch nur, wenn sich der System-Benutzer eingeloggt hat.

DLRG-Accounts sollen nicht funktionsbezogen sondern personenbezogen sein. Dies bedeutet, dass jede Person einen eigenen Account besitzt. Das Weitergeben von Accounts ist nicht vorgesehen.